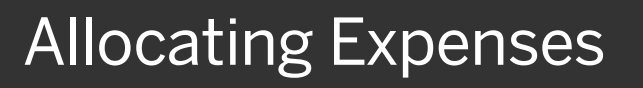

As you create an expense report, you can allocate expenses to different projects or departments.

1. To allocate expenses, from the open report, select the check box for the expense you want to allocate, or the check box at the top of the column to select all expenses.

2. Click Allocate.

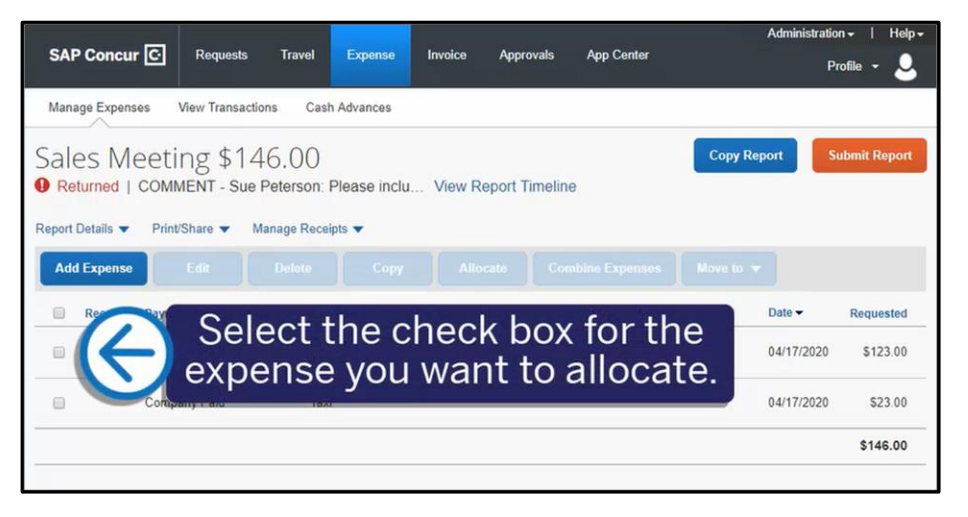

**SAD** 

**Copy Report** Sales Meeting \$146.00 Returned | COMMENT - Sue Peterson: Please inclu... View Report Timeline Print/Share ▼ Manage Receipts ▼ Report Details **Add Expense** Edit Delete Copy Move to  $\sqrt{}$ Allocate **Vendor Details Payment Type Expense Type** Date  $\sim$ Requested Receip Business Meal (att 5 Star Dining Company Paid 04/17/2020 \$123.00  $\tilde{v}$ Company Paid Click Allocate. 04/17/2020 \$23.00  $\Box$ \$146.00

On the Allocate screen, you can allocate your expenses by Percent or Amount.

3. To allocate the expense by percent, verify that Percent is selected, and then click Add.

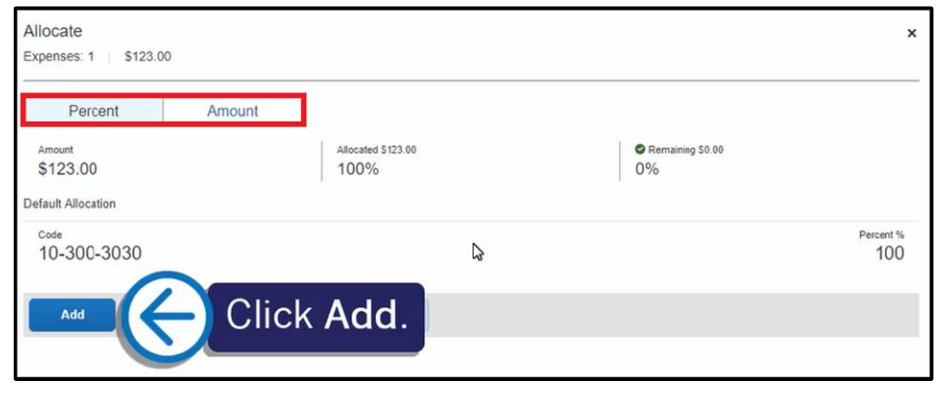

**SAP** 

Your company determines the field names and field types that appear on the New Allocation tab.

4. After you enter the appropriate information, click Add to List.

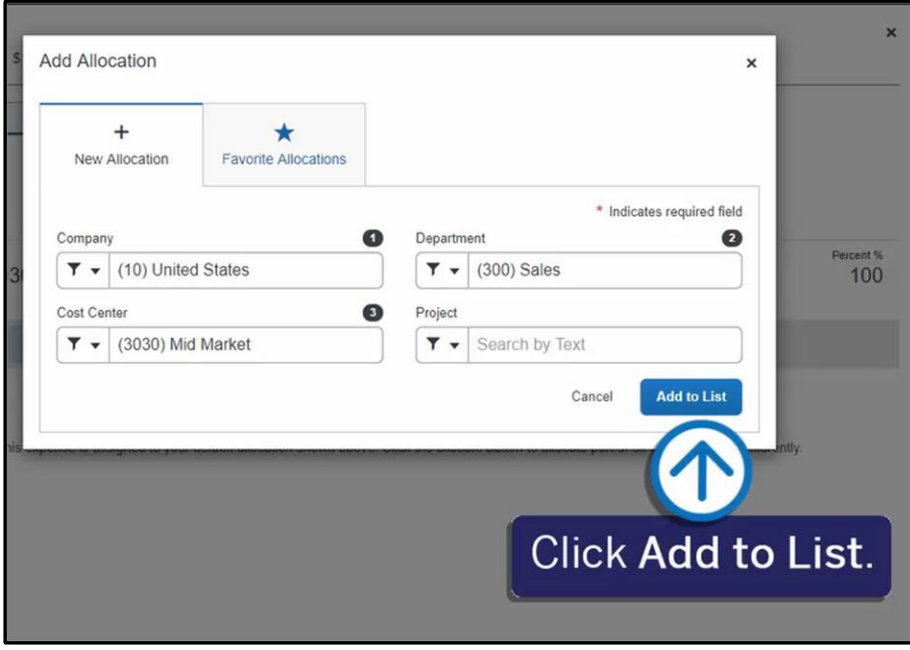

5. To add an additional line item to the expense, click Add.

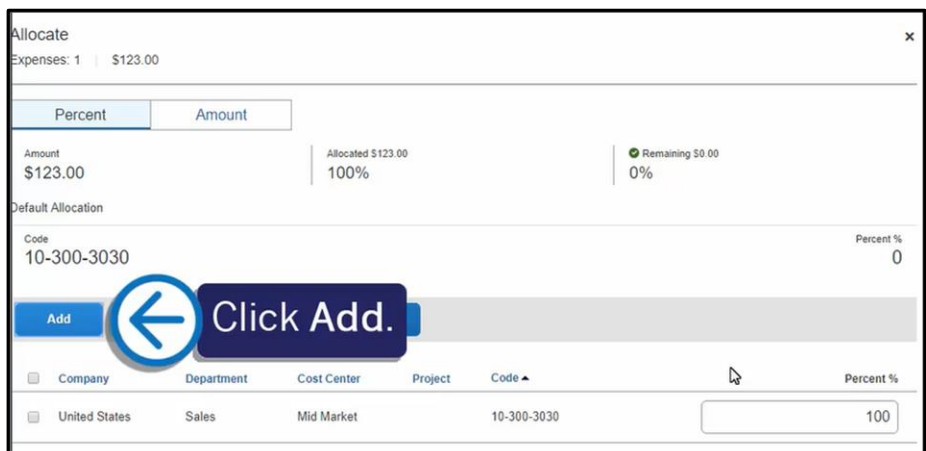

6. Select the appropriate Cost Center, and then click Add to List.

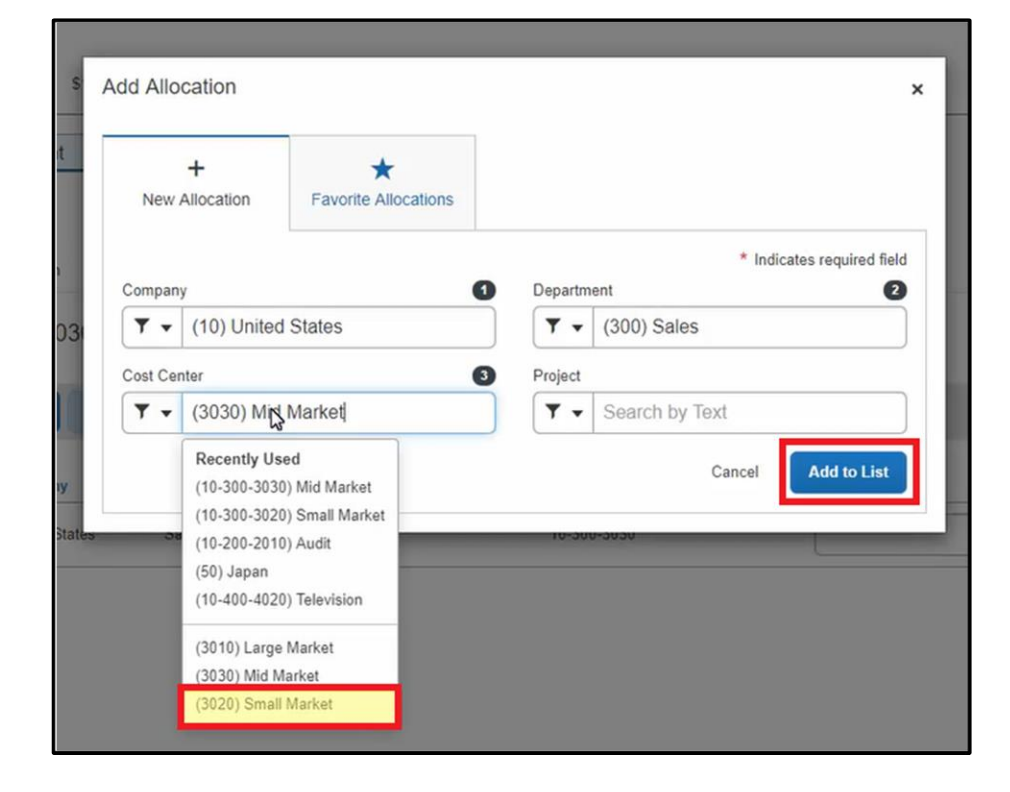

**SAP** 

You can adjust the Percent amount for an allocation line item and the other line item(s) will automatically adjust to equal 100 percent.

7. To save the allocations and return to your expense report, click Save.

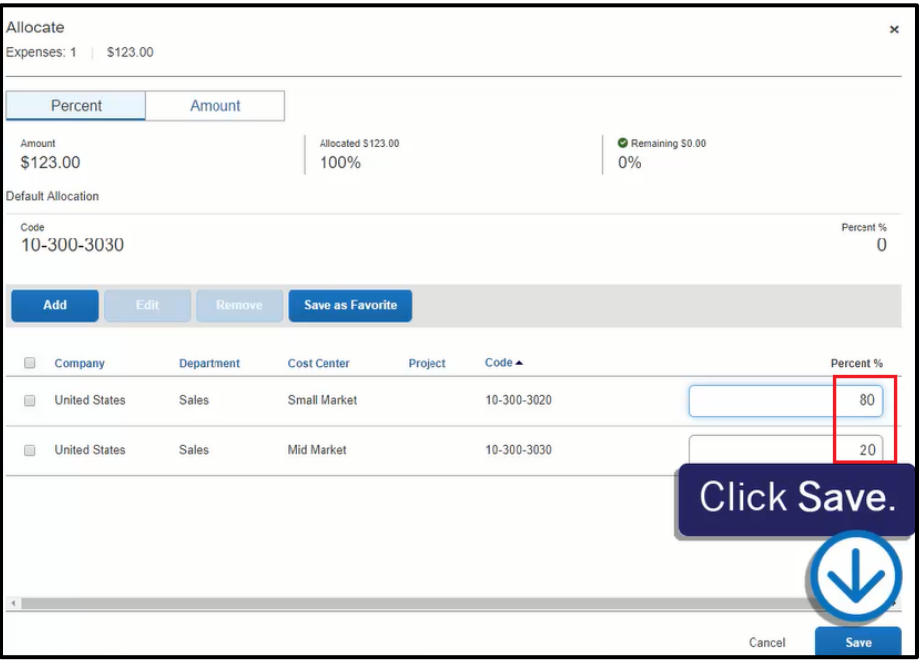

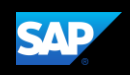

The expense displays as Allocated.

8. To view the allocation for this expense, click the Allocated link.

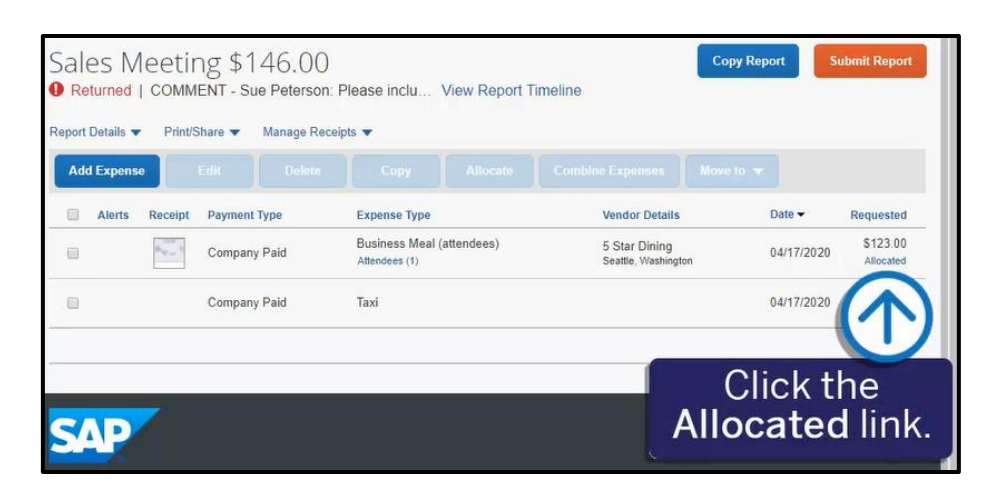

The allocation details appear in a separate window.

9. Click View Allocation if you need to modify it or click X to close the window.

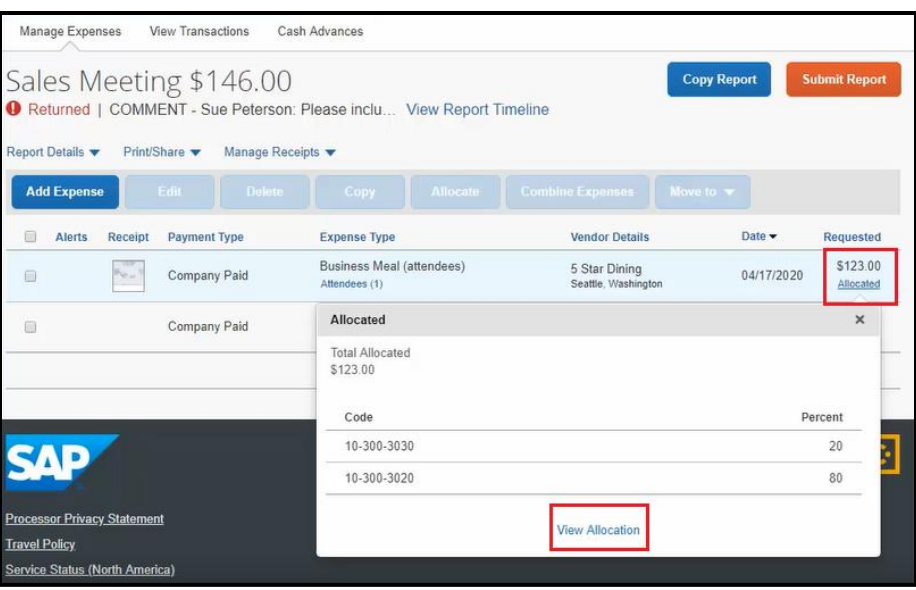

In the following example, you will see how to allocate an expense by Amount.

1. Click the expense to open it.

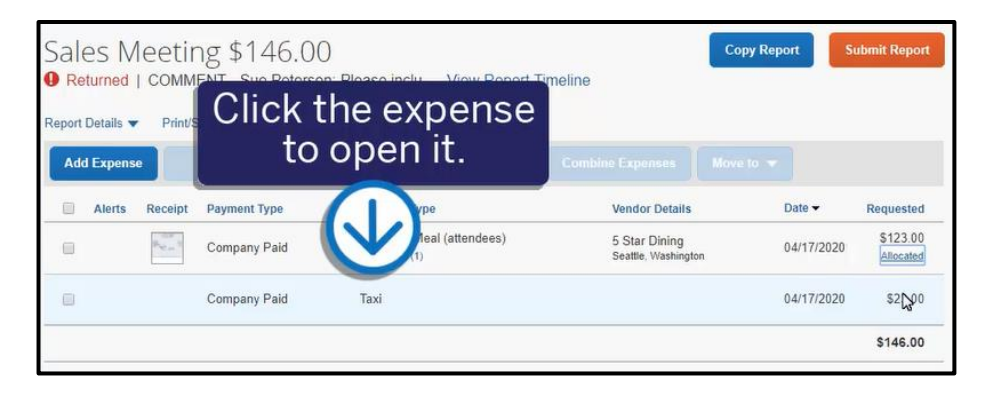

2. Click Allocate.

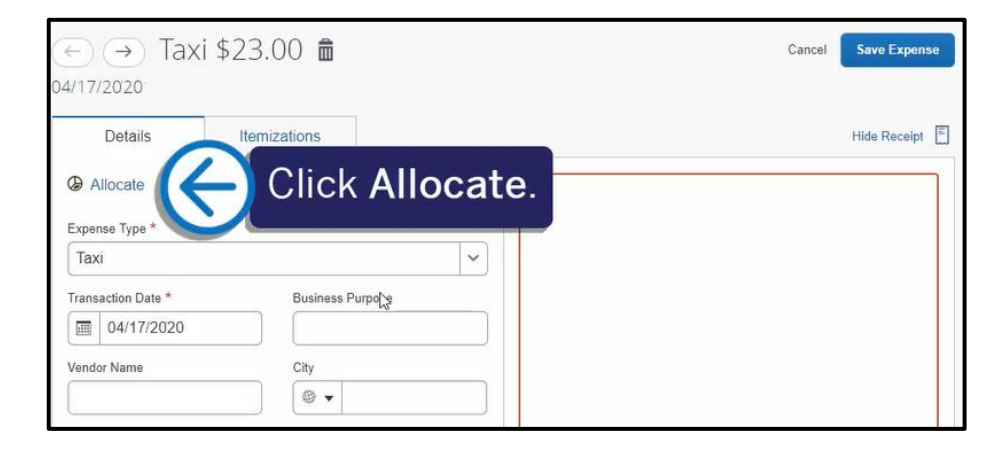

**SAP** 

3. To assign the appropriate allocations by amount, click Amount.

4. To add line items to the expense, click Add.

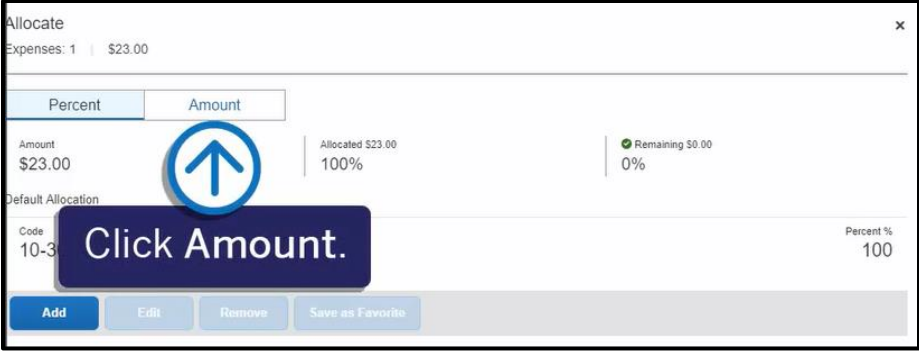

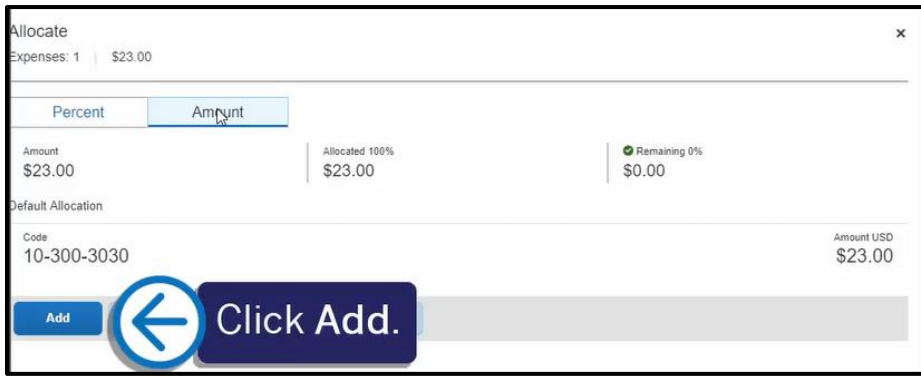

5. For this example, select the appropriate Cost Center, and then click Add to List.

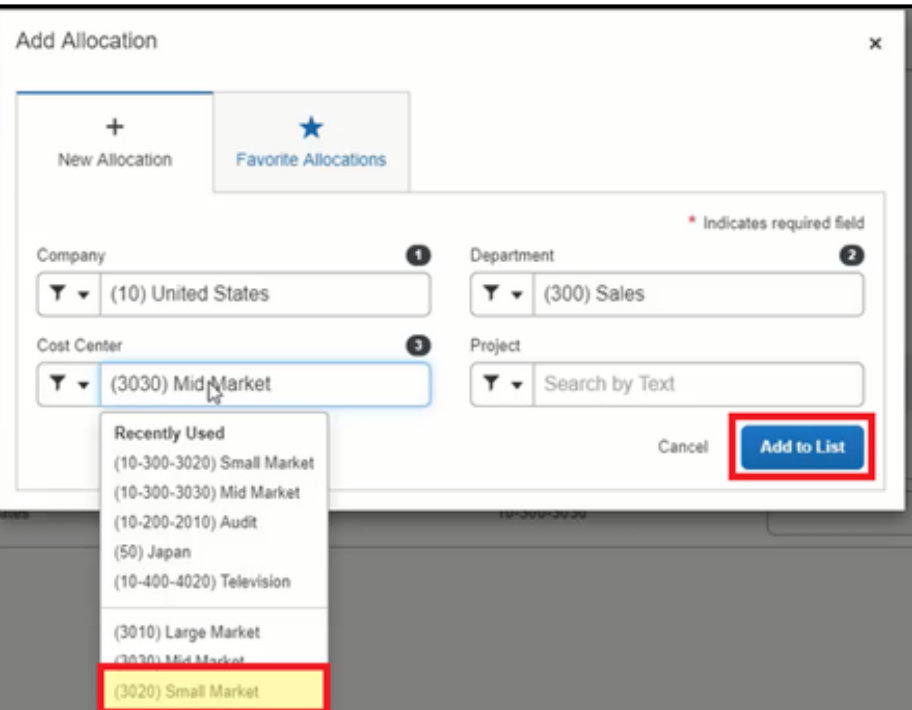

**SAP** 

6. Modify the amounts as needed.

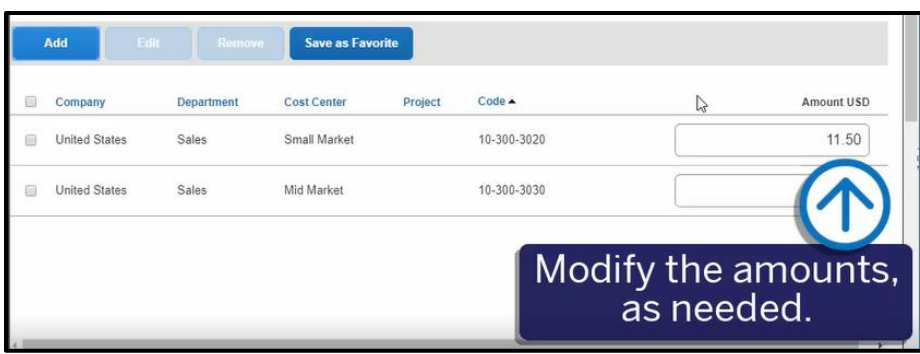

The amount(s) of the other line items adjust to equal the total expense amount.

7. Click Save.

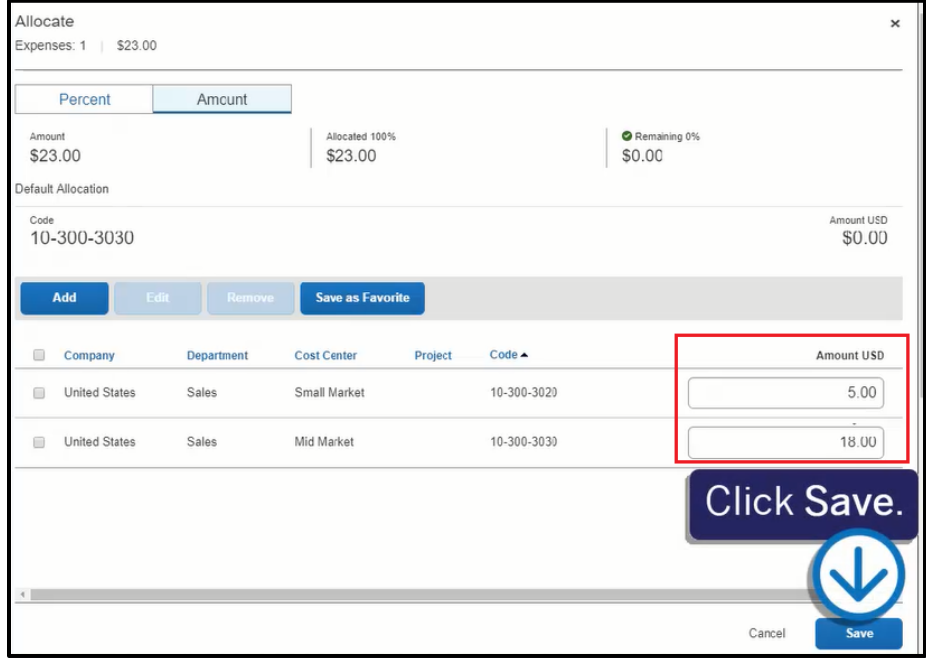

**SAP** 

8. To save the allocation for this expense, click Save Expense.

The expenses are now allocated, and you are ready to submit your report.

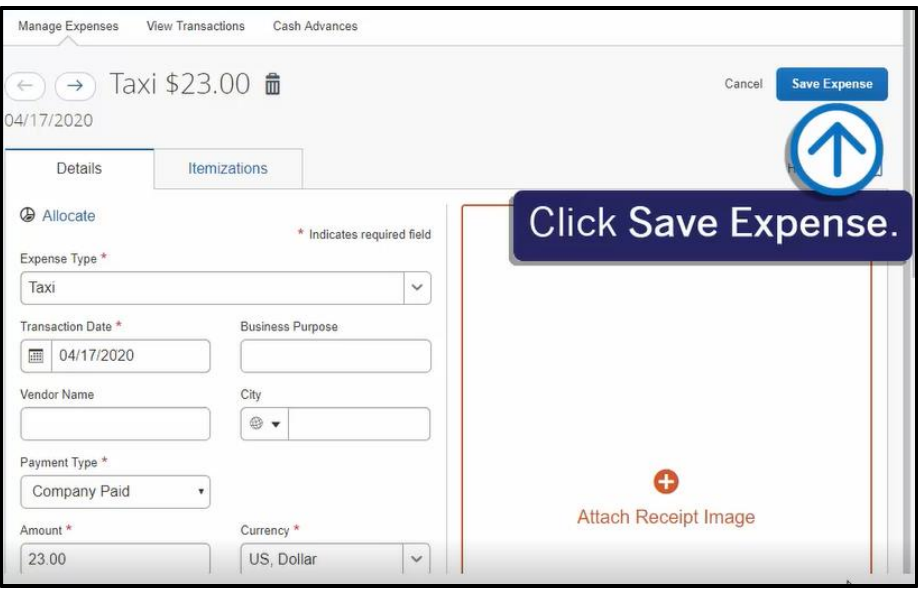